#### System overview

PILOT is a multifunctional system for the remote control and monitoring of mobile and stationary objects, designed to address a broad range of tasks at low operational costs and based on advanced technologies of satellite navigation and wireless data transfer.

The PILOT system is made for comprehensive control and management of work processes and vehicle/object operation and monitors the following operating characteristics: location, speed, route, traffic schedule, operation of control units and devices, various events, cargo transportation conditions and many other parameters. The system can track the operation of each vehicle in the offline and online modes to enable prompt detection of drivers' mistakes or abuse, deviations from the route list etc.

## **User account registration**

You need to register in the system in order to create a user account and obtain access to the system's control interface.

To register a new user please follow the steps below:

1. Select the 'Register' link on the system's login page to display the signup page used to register a new user.

|                                     | PILOT®     |
|-------------------------------------|------------|
| Login:<br>Password:<br>Remember me: | dem o      |
| Password reminder                   | Demo Enter |

2. Enter the username in the 'Name' field. The registered username will be displayed while you use the system.

3. Enter the e-mail address in the 'Email' field. A letter with a system password will be sent to the entered address. The e-mail address shall be unique in the system and will be used as a login and an address for sending selected system notifications (alarms).

4. Enter the user's mobile phone number in the 'Mobile' field. The phone number will be used for sending SMS notifications (alarms), if selected.

5. Click the 'Register' button. A letter with system access details will be sent to the registered e-mail address.

## **User authentication**

User authentication is a means of identifying a user and granting access to the system interface. To pass the authentication, a user must have current login information – a login and a password. There are two user levels in the system – an operator and an administrator. By default, a new user is registered in the system as an administrator with extensive rights to edit system parameters and monitored objects, as well as the right to add new users to the account, grant the required access rights and assign monitored objects to such new users.

To pass user authentication, you have to:

1. Enter your login and password in relevant fields on the login page.

2. In order to store the login information and avoid entering it again in the future, tick the 'Remember me' option (the 'Remember me' option may be unavailable depending on your web browser settings – for details see the documentation for your browser). The entered password will be stored for 7 days, then the login details will have to be re-entered. Click 'Enter' to verify the entered data and proceed to the main system window (see <u>Main system window overview</u>).

If the entered login information is wrong, 'Auth error' message is displayed. To close the message, click either 'OK' or 'X'.

| Auth error                | × |
|---------------------------|---|
| Invalid Login or Password |   |
| ОК                        |   |

To recover your login details (e.g., if they are lost) you shall:

1. Select the 'Password reminder' link on the login page to display the password recovery page.

2. Enter the e-mail address provided at registration in the 'Email' field of the password recovery window.

3. Click the 'Send password' button. The current user login and password will be sent to the above email.

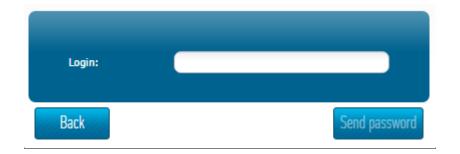

# Main system window overview

Following successful user registration an/or authentication, the main system window is displayed. The display layout may differ depending on settings and modules selected for the given user account.

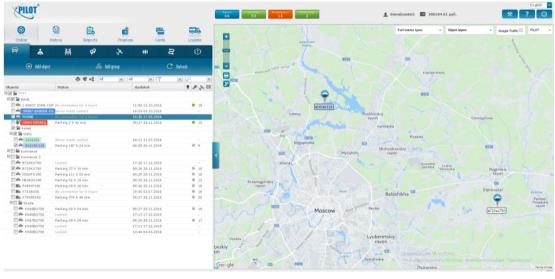

Generally, the main window displays three panels:

- □
  □
  □
  The main operating panel;
- □ 
  □
  □
  The settings panel.

Specific sections and tabs of the main operating panel depend on the modules authorized for the user account. By default, the panel includes Online, History, Reports and Finances modules.

The main panel is used for the following tasks:

• Control the monitored objects (see <u>Adding, deleting and editing monitored</u> <u>objects</u>);

• 
 Omega driver information if you have access to the Drivers module (see <u>Drivers module</u>);

• 
☐ 
☐ Manage geographical zone properties if you have access to the Geozones module (see <u>Geozones management module</u>);

• □ □□View and plan routes if you have access to the Routes module (see <u>Route</u> <u>planning and control module</u>);

• 
 □ 
 □ Access the history of events (see <u>Working with the History</u>);

• □ □Generate reports on monitored objects (see <u>Generating reports on monitored</u> <u>objects</u>);

• 
 □ 
 □ Access user-specific financial information and execute financial transactions (see <u>Financial transactions</u>);

• □ □Record information on fuel cards if you have access to the Fuel Cards module (see Fuel Cards module);

• 
□ 
□ 
Record the results of sales representatives if you have access to the Sales Representatives module (see <u>Sales Representatives module</u>);

• 
Control logistics, if you have access to the Logistics module (see Logistics module).

The map panel provides the user with an interface for working with a geographical map (see <u>Working with maps</u>).

The settings panel offers the following functionality to the user:

• 
□ □□Access information on the number of monitored objects, the number of active objects and the number of issues involving monitored objects;

Display details of the current user account balance (see <u>Financial transactions</u>);
 Access the management of personal and system settings, display settings, and sending requests to the support function (see <u>System settings and auxiliary</u> functions);

• 
□ 
□ Exit the system (see Exiting the system).

### **Exiting the system**

To log out of the system, click the 'Exit' button located on the settings panel.

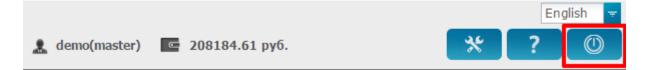

### Working with maps

 Image: Stating of the stating of the stating of t

Users can work with maps in the map panel.

The following functionality is available to users when working with maps:

- □ 
  □
  □
  Navigate the map;
- □ 
  □□Scale the map;
- □ 
  □
  □
  Print the map;

• 
□ □□Select filling stations to be displayed on the map (if you have access to the Fuel Cards module);

- □ 
  □ Edit the settings of the map in use.
- □ 
  □
  □
  Obtain data on a monitored object.
- □ 
  □ Search and specify coordinates.

Map navigation is similar to navigation tools used in any up-to-date web maps offered by Yandex or Google.

To scale a map, you can use '+' and '-' scaling buttons located in the top left corner of the map. Also, you can scale a map using the mouse mid-button (or mouse wheel). To print a map, use the 'Print' button below the scaling buttons.

Use the 'Fuel station types' menu to set the types of fuel stations to be displayed and check or un-check relevant station types in the dropdown list. The list will be hidden automatically after the station types are selected. Alternatively, you can hide it manually by clicking the 'Fuel station types' button. Following the changes, an updated map is displayed with fuel stations selected in the settings menu.

| Fuel | station types      | Ŧ |  |
|------|--------------------|---|--|
|      | Licard Krasnodar   |   |  |
|      | Magistral          |   |  |
|      | GRAND              |   |  |
|      | GazpromNeft-Center |   |  |
|      | Astraline          |   |  |
|      | Licard Moscow      |   |  |
|      | Others             |   |  |
|      | RosBerlio          |   |  |
|      | РТК                |   |  |
|      | Petrol Plus Region |   |  |
|      | ROSNEFT            |   |  |
|      | GazpromNeft        |   |  |
|      | EKA                |   |  |

To change the type of map displayed (a map source), click the button with the name of the selected map (PILOT being the default map) and select the required map source from the dropdown list. The list will be hidden automatically after the new map is selected; alternatively, you can hide it manually by clicking the above button. As a result, an updated map will be displayed.

| PILOT       | - |  |
|-------------|---|--|
| PILOT       |   |  |
| PILOT Night |   |  |
| PILOT Gray  |   |  |
| OSM         |   |  |
| 2Gis        |   |  |
| Yandex      |   |  |
| Yandex Sat  |   |  |
| ArcGIS      |   |  |
| TomTom      |   |  |
| Мар         |   |  |
| Terrain     |   |  |
| Satellite   |   |  |
| Cosmo       |   |  |

By clicking a monitored object on the map, a pop-up window with details of the object is displayed, including the key parameters and location data.

|     |                      |                                                                                                    | ) |    |
|-----|----------------------|----------------------------------------------------------------------------------------------------|---|----|
|     | Object:              | м354тк190                                                                                                    | × |    |
| ۴.  | Model:               | Mercedes Viano                                                                                                    |   |    |
|     | Туре:                | Car                                                                                                    |   | Ν. |
|     | State:               | Parking 112 h 03 min                                                                                                   |   |    |
| 5   | Датчик<br>зажигания: | off                                                                                                    |   |    |
| 200 | Mileage:             | 81914.2 km                                                                                                    |   |    |
| Ĩ,  | Last<br>connection:  | 09:36 28.11.2016                                                                                                    |   |    |
| Λ.  | Geozone:             |                                                                                                    |   |    |
|     | Driver:              | Иванов Иван Петрович                                                                                                   |   |    |
|     | Coordinates:         | 55.7624, 38.4432                                                                                                    |   | N  |
|     | Address:             | 144004, 144004, Elektrostal', Moscow Oblast, Central<br>Federal District, RUS<br><i>Geozone: 1, Московская область</i> |   |    |
|     | Afa                  | masovo<br>M354тк190                                                                                                    | χ |    |